# SUNFLOWER USER GUIDE

Creating Records through the PO Interface

For use with Stanford property only

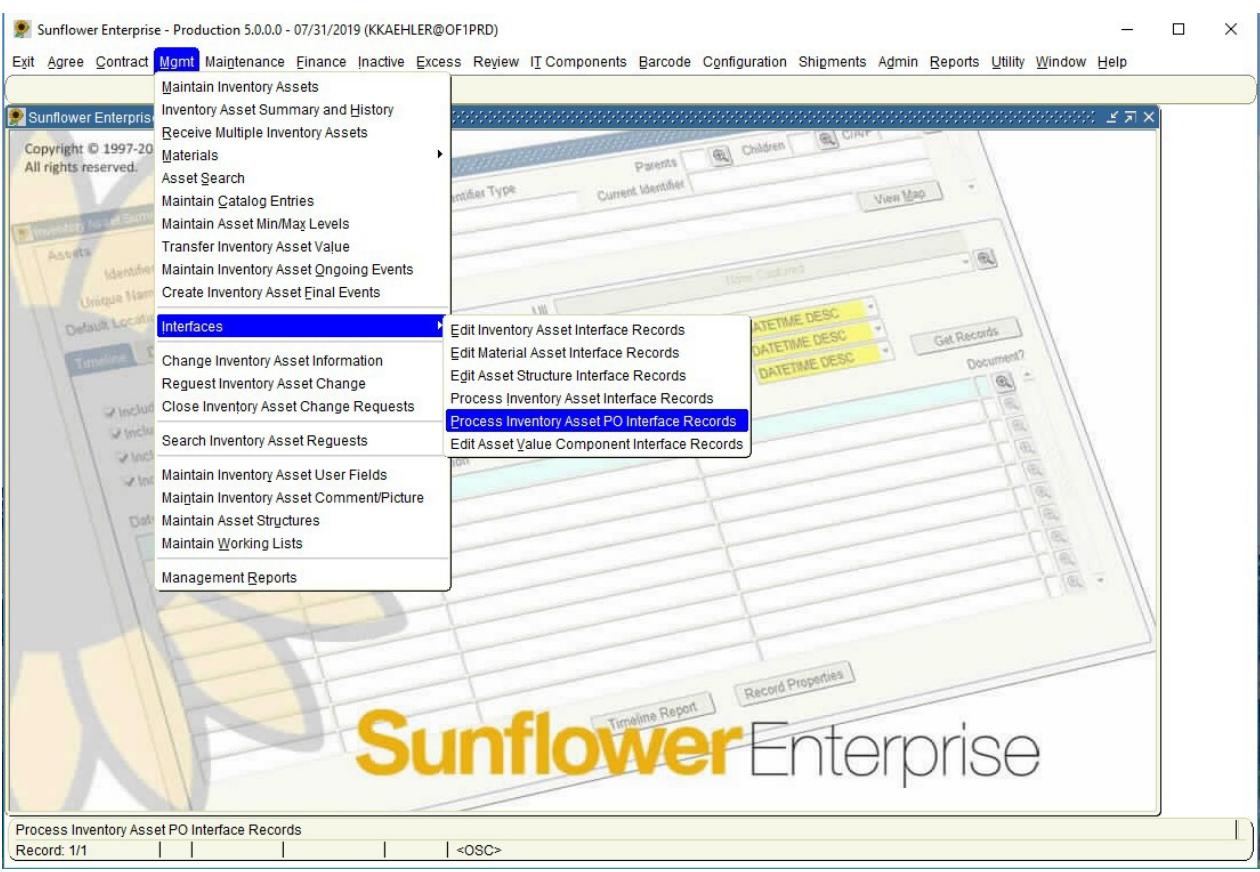

### From the MGMT pull-down menu:

### Select *Interfaces*

then

### *Process Inventory Asset PO Interface Records*

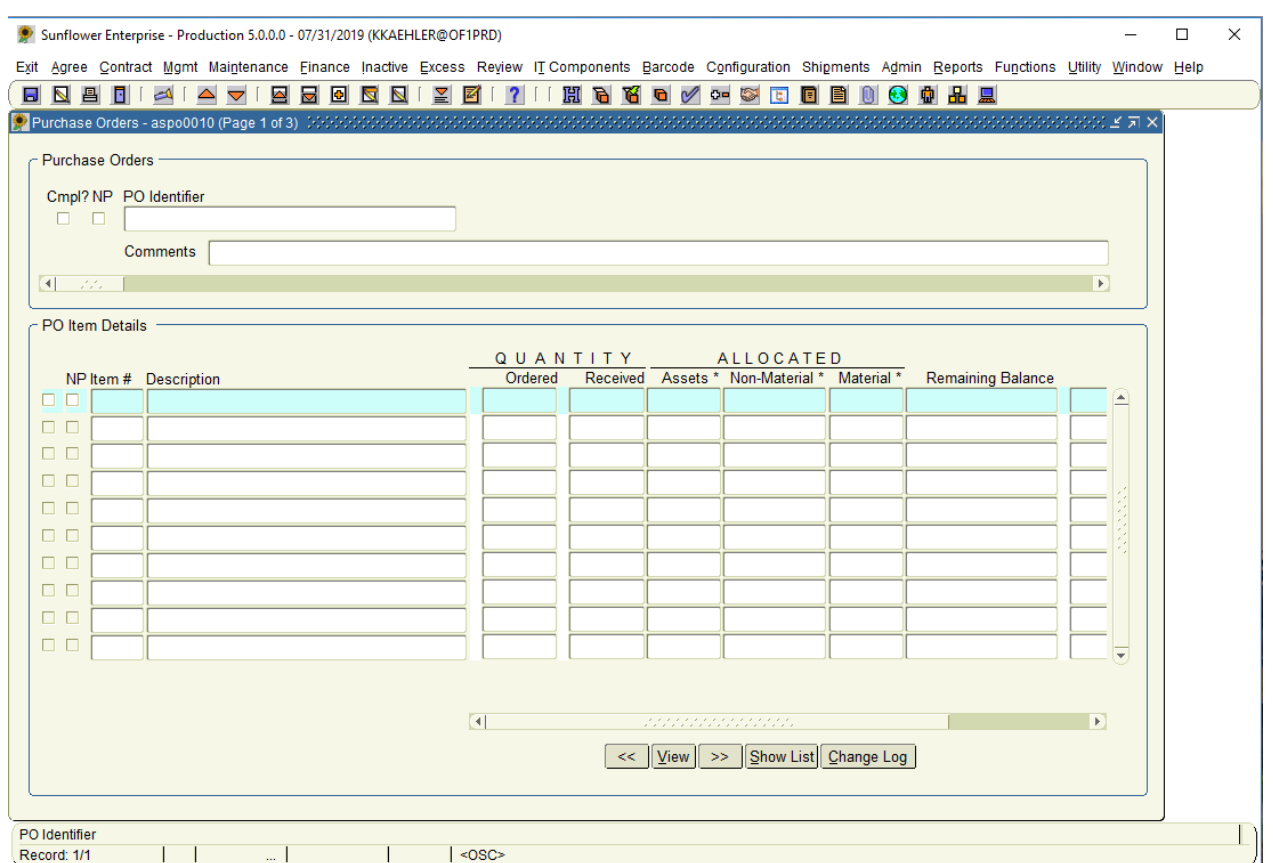

To make the screens more user-friendly, it is recommended that you maximize the size of the active window. To do this, click on the box shape in the upper right corner of the active screen.

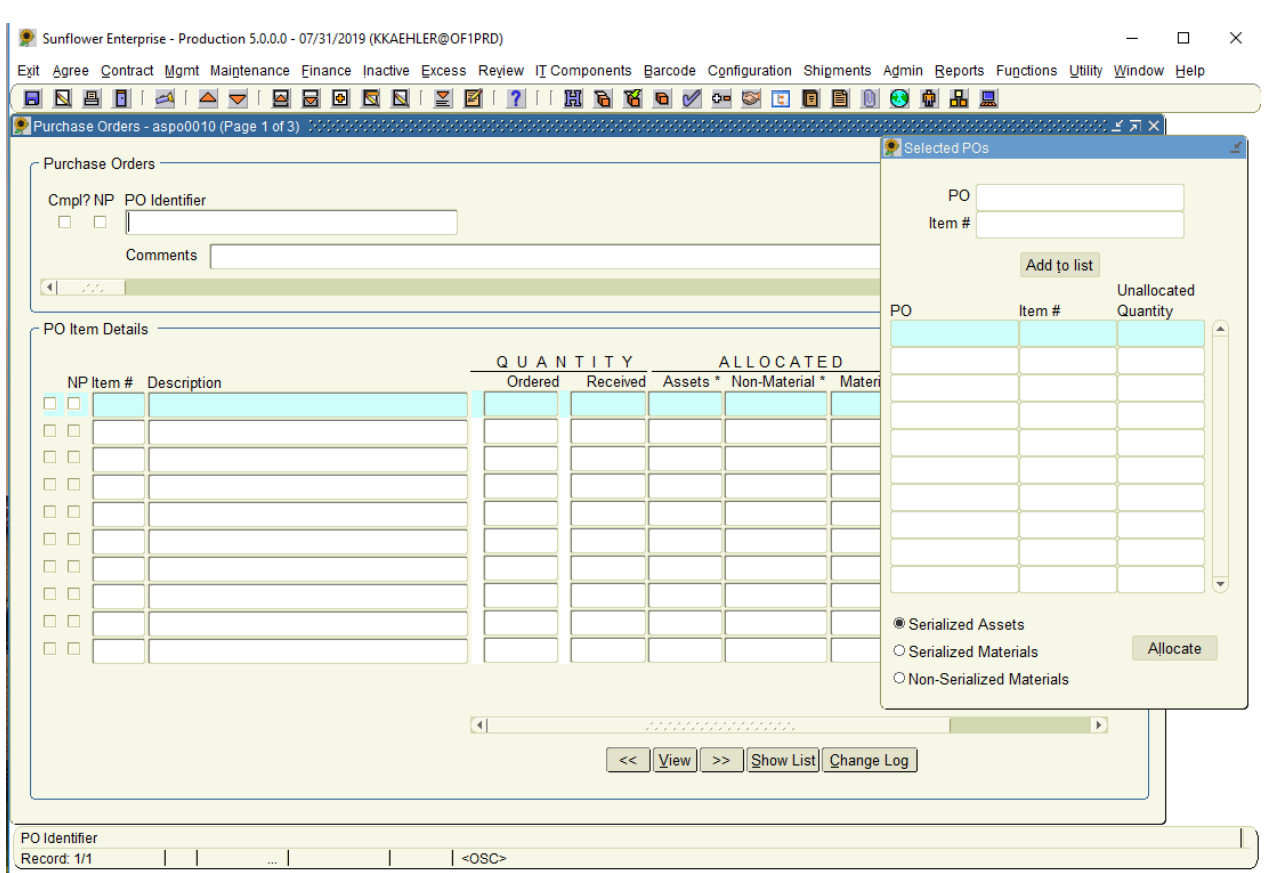

Click the Show List button on the bottom bar and the Allocation box opens. Holding the mouse button in the blue title bar, you can also drag the box to an open screen area, making all of the information visible.

These last few steps have been optional, but most people find it much easier to work with the data when all of the information is fully visible.

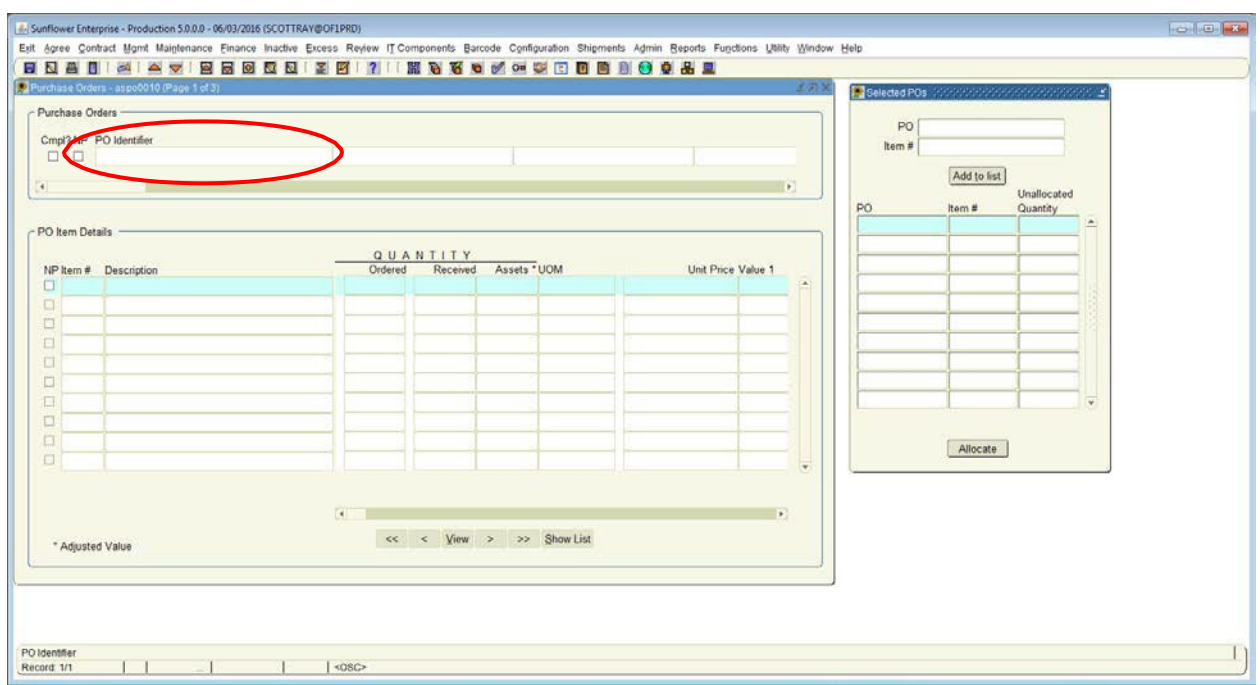

The next step is to enter the PO number in the PO field. Then hit the 'enter' or 'tab' key on your keyboard.

- If the PO is available in the interface, the information will populate in the data fields (see next page)
- If the PO is not in the interface, you will receive an error message stating "*no identifier found*"

Note: It takes an overnight process in Oracle Financials for a PO to migrate into Sunflower after it has been received in the iProcurement system.

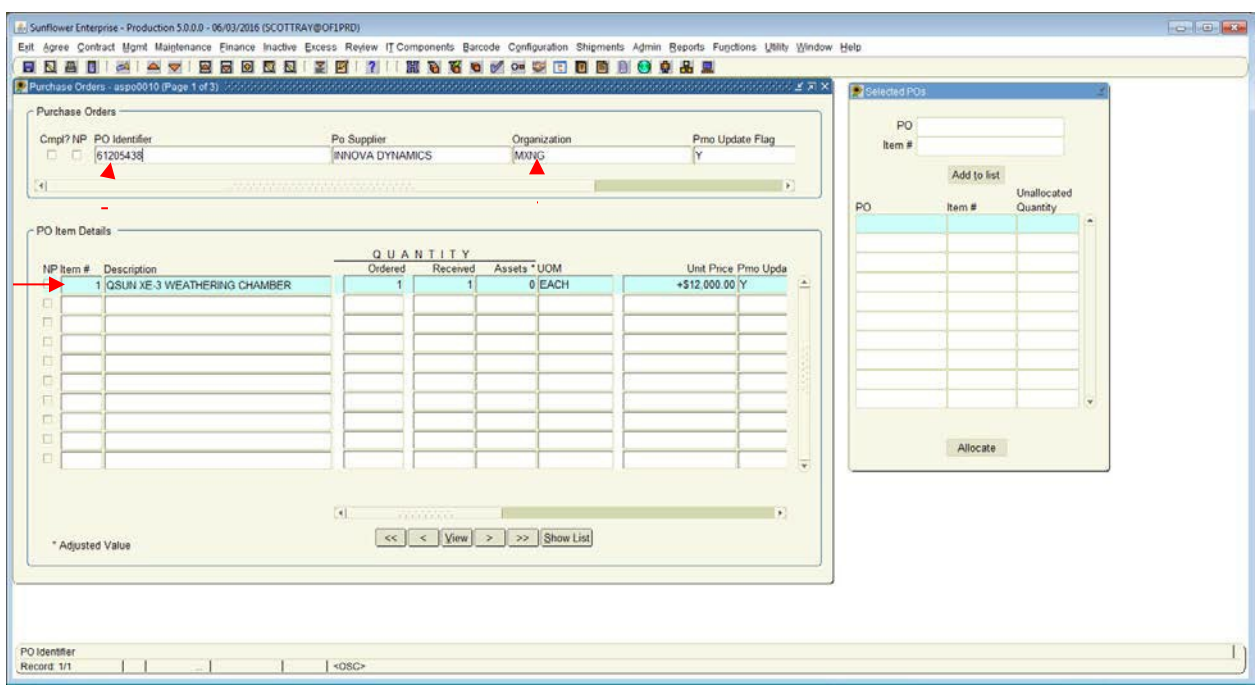

Here is an example of a PO in the interface.

Notice that in the header box the PO number,the Supplier, and the four-alpha org code appear. This org code is tied to the Award used to make this purchase, it may be different from the Department org code. The PO lines appear below, in the PO Item Details screen.

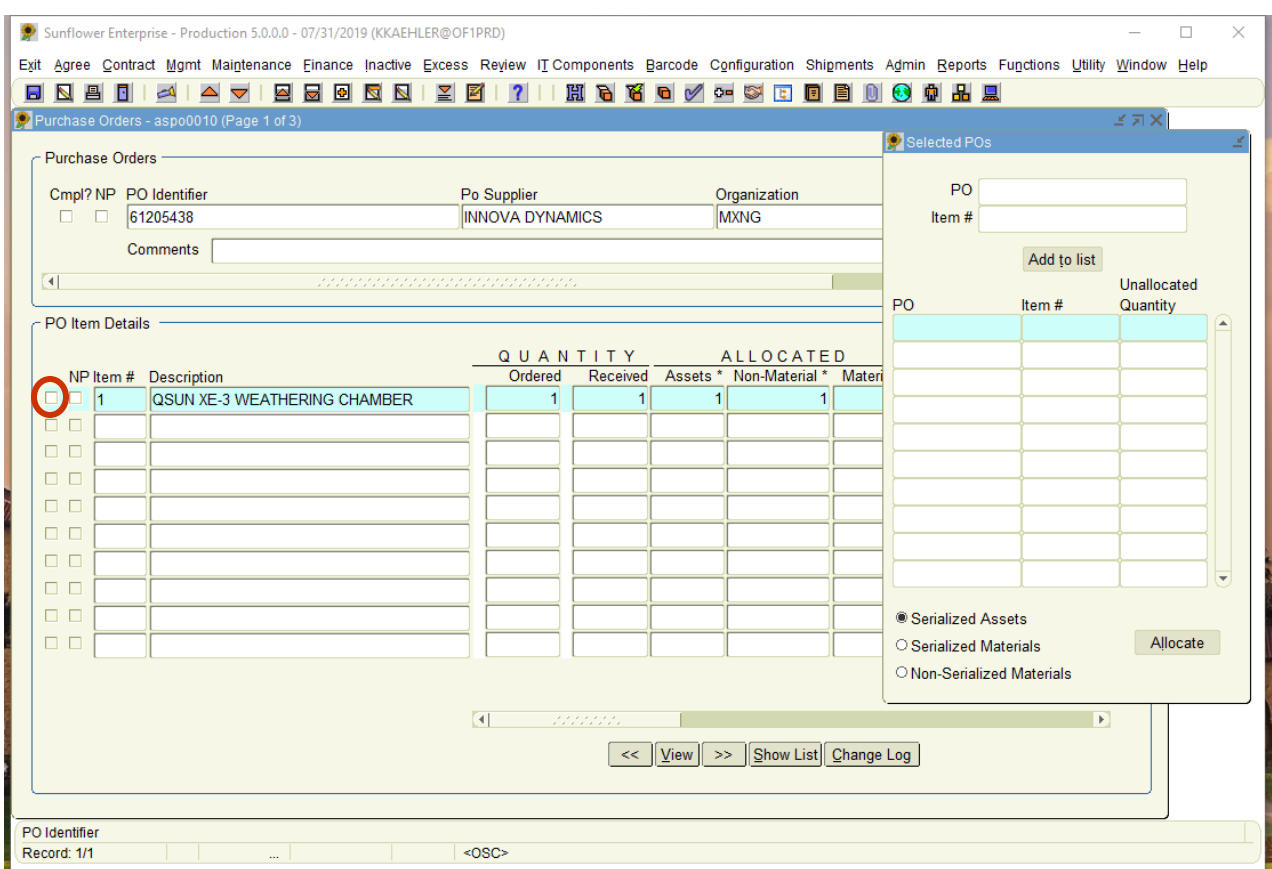

Click the small box to the far left of the line you wish to include on your record. Repeat this action for each line you wish to include in the asset record.

Note: If *ALL* of the lines in the PO should be included, you can move them all at once by using the **>>** button. If you move a line into the Allocation screen in error, you can remove it by highlighting it in the Allocation screen, and clicking on the **<<** button.

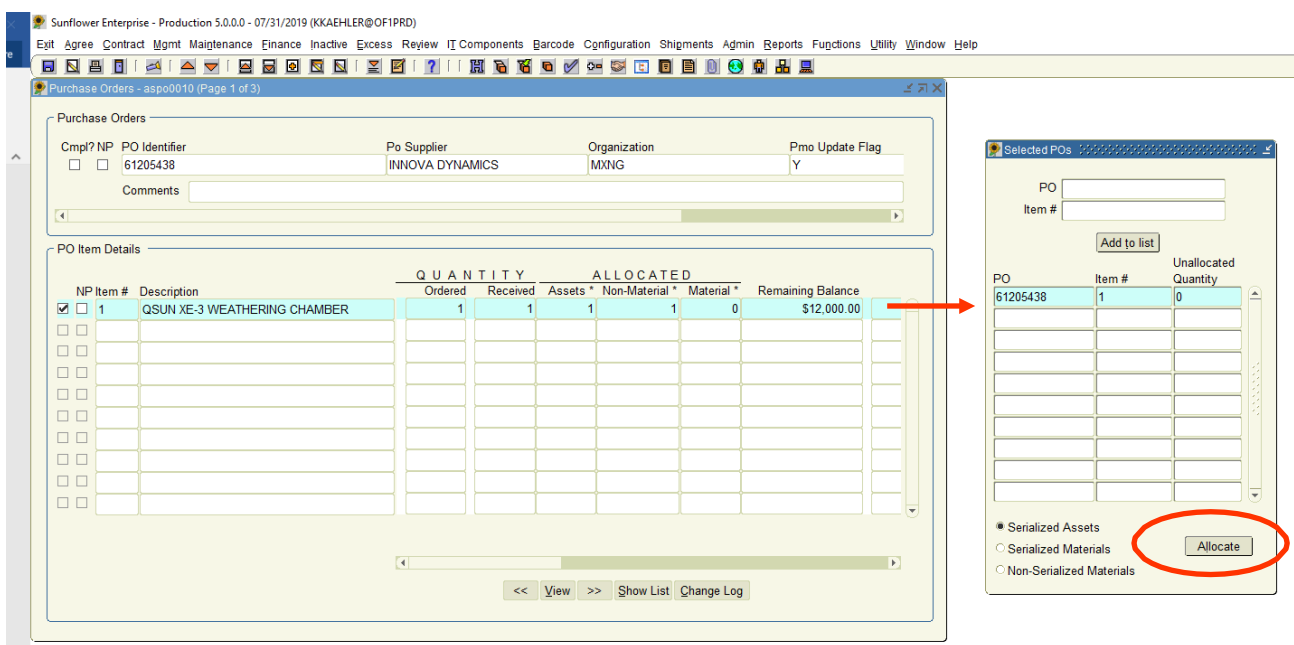

Notice that the line(s) selected have entered the Allocation screen. Once you have all of the lines you want in the Allocation screen, click the "Allocate" button.

Note: If more than one PO is involved in the asset being recorded, before hitting the "Allocate" button, you may search for and process additional POs, again selecting the lines to move into the Allocation screen. The Allocation screen can hold as many lines from as many POs as necessary.

Hint: If your asset involves multiple POs, make sure all of the POs are in the PO Interface before you begin the process.

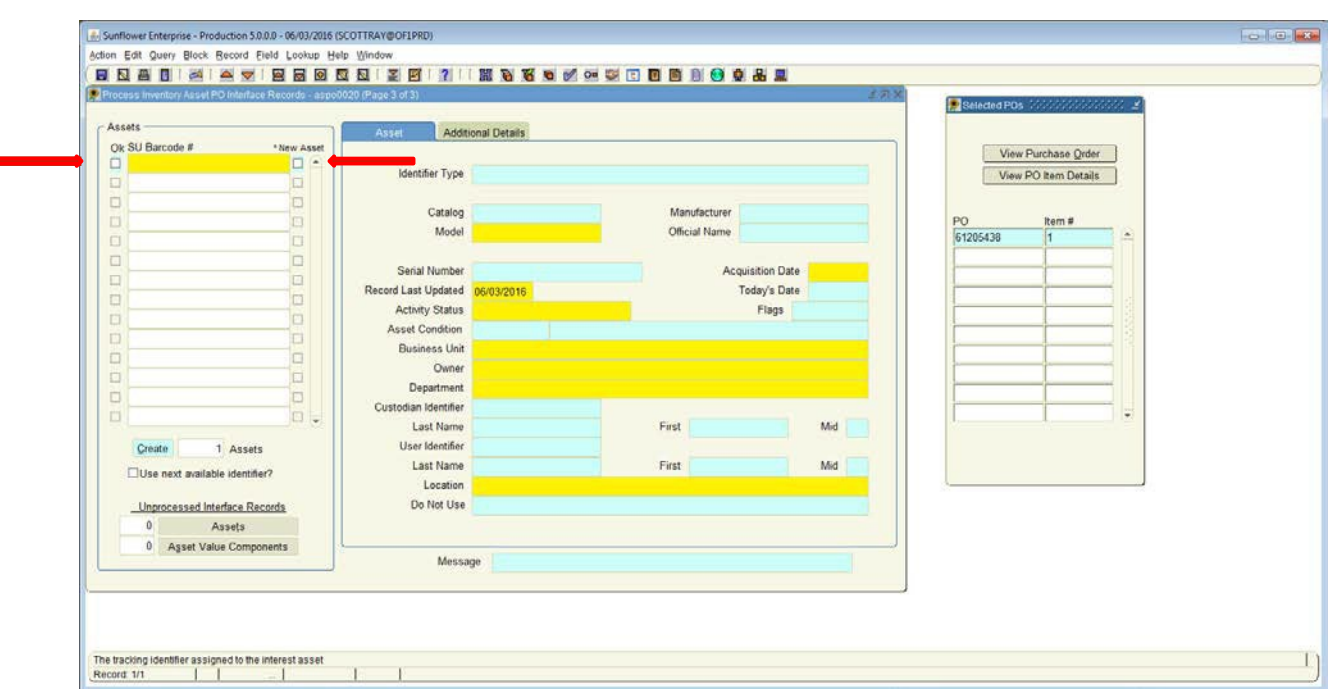

This is the Asset Record screen, where you will input the physical information about the asset. In the background, all of the lines you have allocated for this record are "rolled together" financially into this single record.

Enter your selected SUID tag number (excluding leading zeros) in the **SU Barcode # field**.

When completed hit the 'tab' key, creating the framework for the Asset Record and tab again to move your curser to the Identifier Type field.

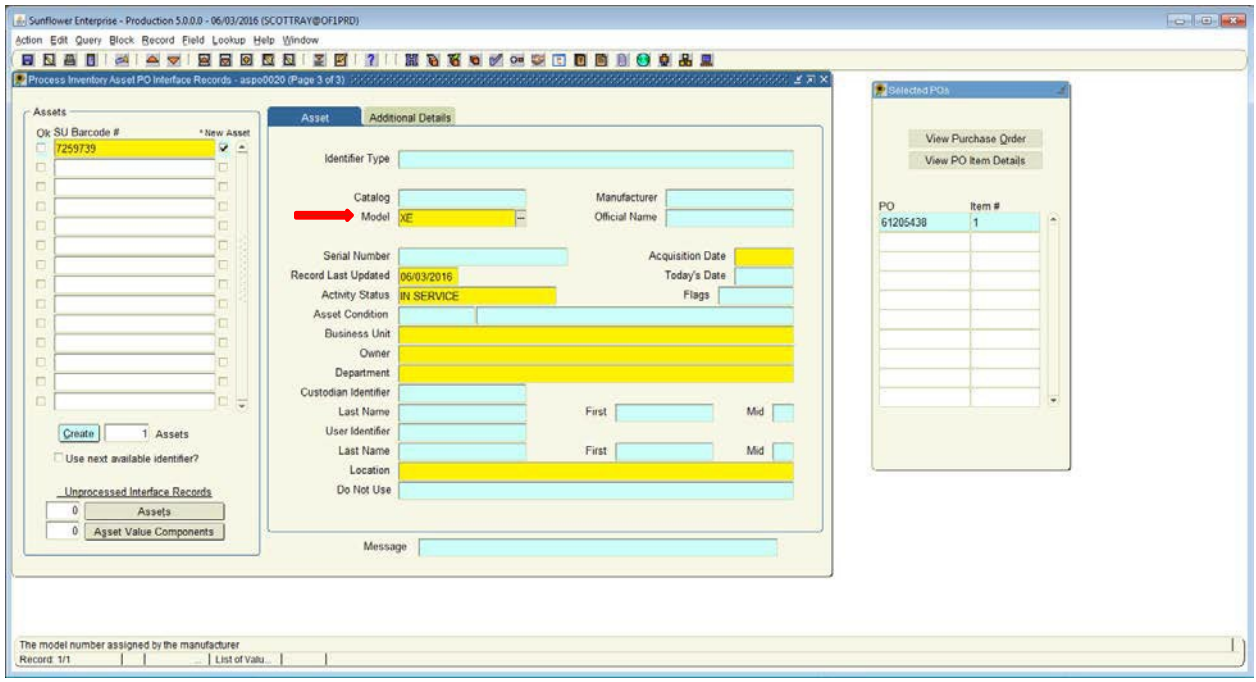

#### **Identifier Type**

The identifier type field is where you can enter 'taggable' or untaggable' you can select an option, or type "T" and tab for Taggable, or "U" and tab for Untaggable.

#### **Model/Manufacturer**

Once entered place your cursor in to the **Model** field. Enter the first 2 or 3 characters of the model number and then double click or "tab" in the field. A list of choices will pop up, which includes all model numbers in the database that begin with those characters. This list is arranged alphabetically by manufacturer name. These combinations are referred to as "catalog items".

Note: Occasionally, a manufacturer may be in the system with two different spellings, so beginning by selecting the manufacturer name could result in your not being able to find the model number. Since model number is a field required by the program, you will not be able to move the cursor from the model number field and will have to close the window, losing all of the work you've just done. Always start with the model number to avoid this.

Hint: Fields highlighted in yellow are mandatory.

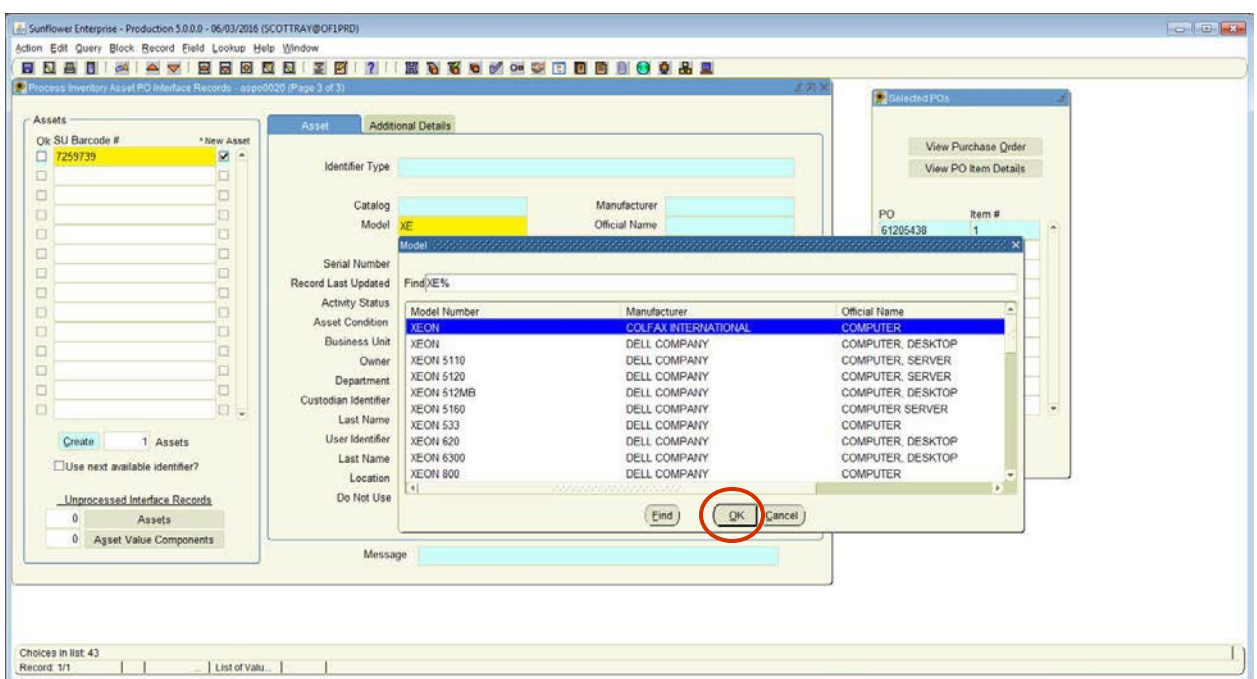

In this example, the first two characters of the model number are "XE". When that is entered in the field, and we double-click or tab, we get a list of all model numbers that begin with XE.

Simply scroll down the list, highlight the manufacturer/model/description you want, then click the **OK** button.

Note: If the model number you need is not on the list, and you've verified that the number is correct, please complete a Catalog Request in SPARC to have the new model number added to the database.

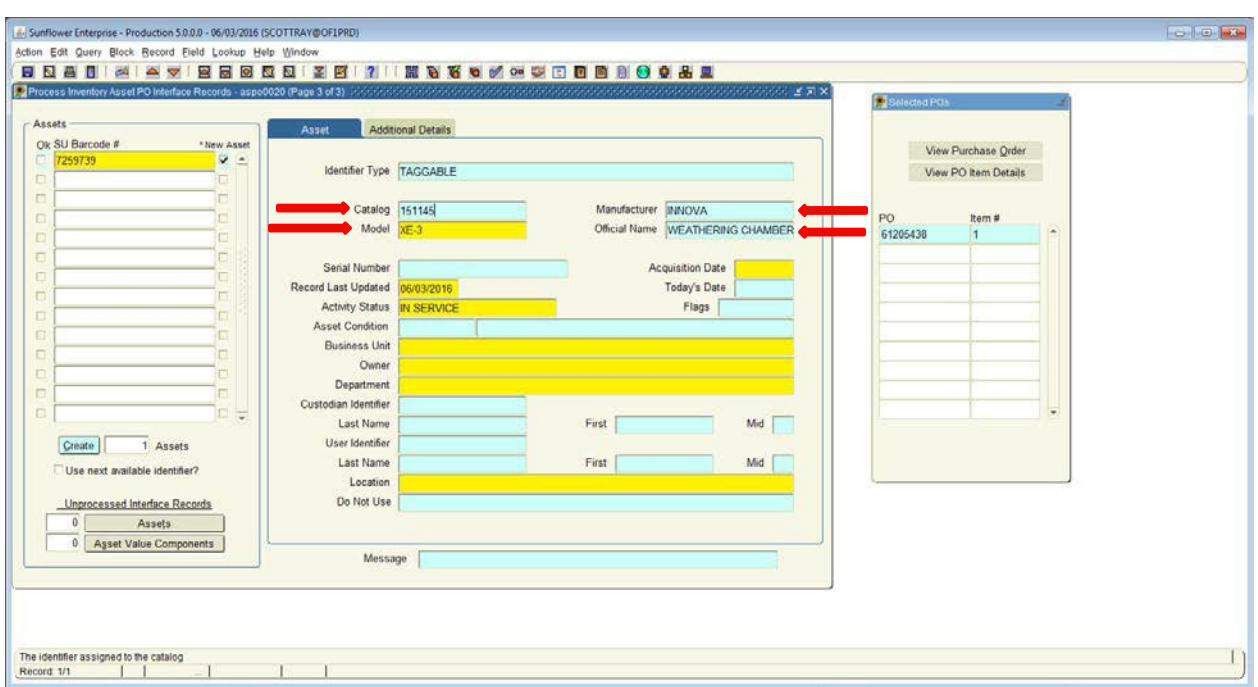

Notice that all of the fields that pertain to the make and model automatically populate in the appropriate fields.

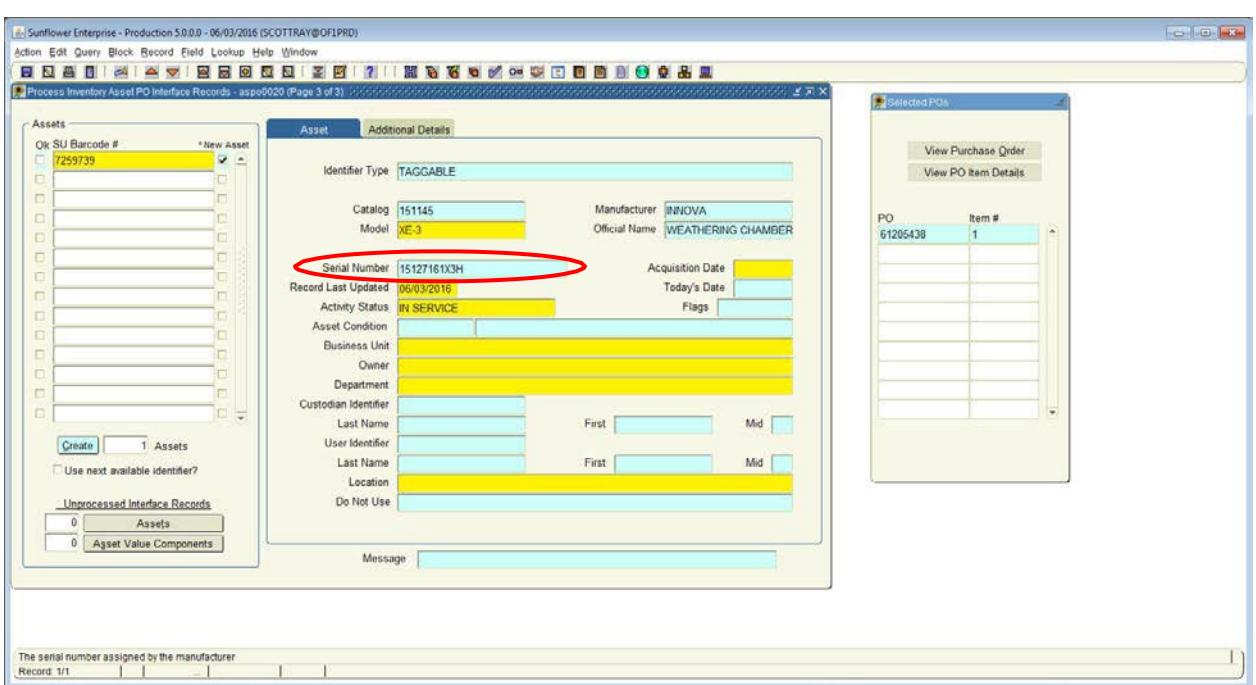

#### **Serial Number**

When entering the serial number, please omit any spaces, dashes, or other nonalphanumeric characters. This will help facilitate any searches based on serial numbers in the future.

If there is no serial number, please leave the field blank and make a note in the comments section of the record. If you do, subsequent entries using the same model combination could run into difficulty, as the system will not permit catalog items with identical serial numbers.

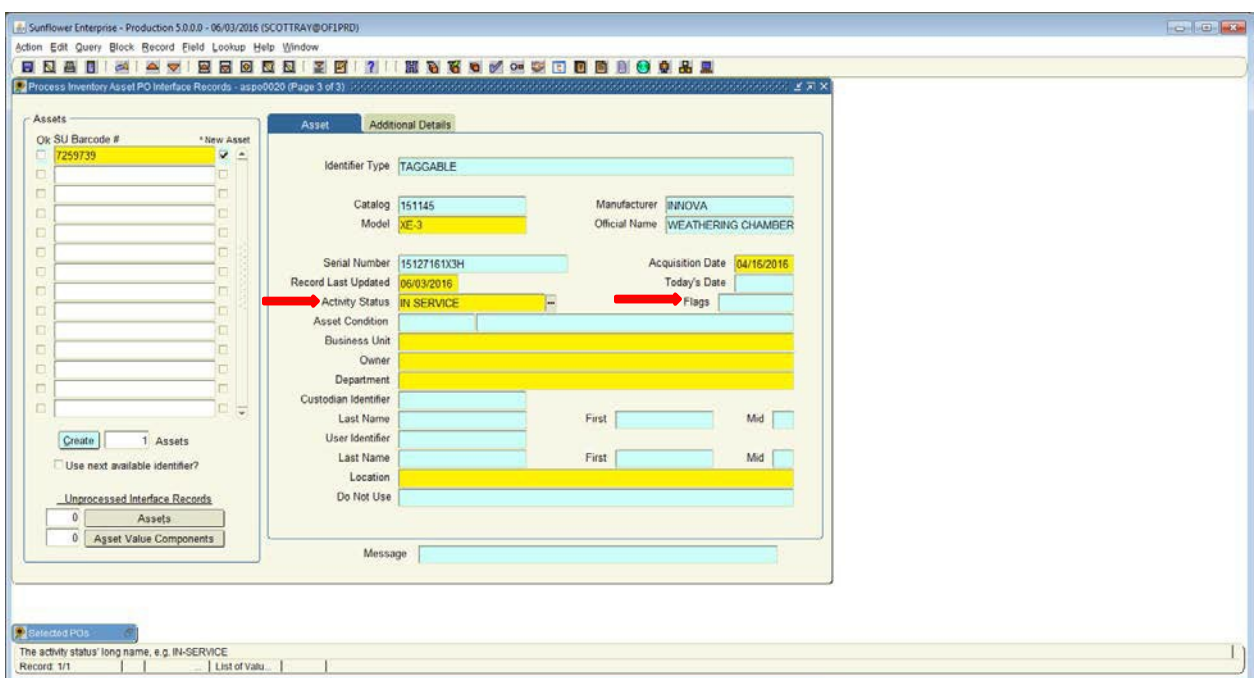

Use the tab key to move through the next field, and allow "today's date" to default to the date you are entering the record. The acquisition date should be the date the item was physically received (or installation completed, if being installed by the vendor). This is often the date received in Oracle iProcurement and payment made but there are exceptions, such as releasing funds for a down payment.

Activity status defaults to "In Service", which is correct unless you will be placing the asset into storage for at least thirty days.

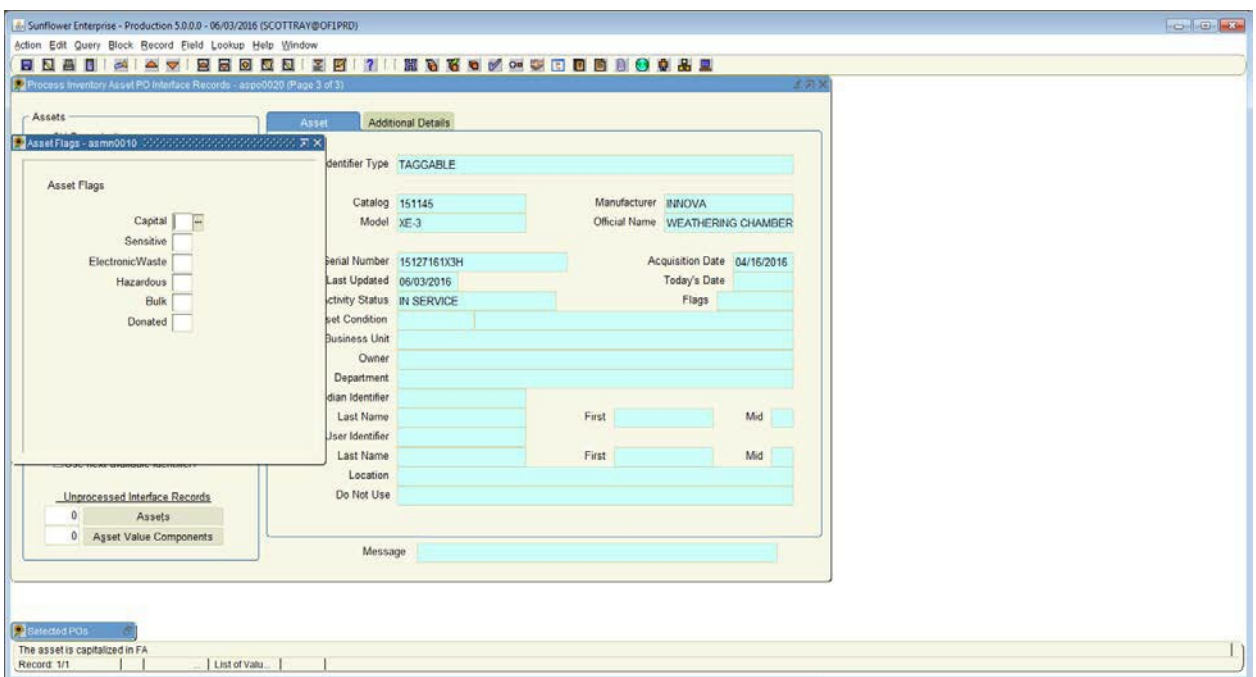

#### **Asset Flags**

The next field is the "Flags" field, which identifies several attributes of the asset. Double-click in the "Flags" field.

A pop-up box appears with 6 fields. A "Y" or "N" must be entered into each of these fields, indicating whether the asset meets the specific criteria for each.

- **Capital** means the asset cost \$5,000 or more (including tax & freight).
- **Sensitive** means the asset could contain electronic data, or is a high theftitem.
- **Electronic Waste** means the asset requires special disposal to prevent electronic components from entering landfills.
- **Hazardous** means the asset will be used in a lab environment that is subject to biohazards or radiological contaminants and/or containsFreon.
- **Bulk** is rarely used. If the PO has 25 or more identical items, each of which is over \$400, the items could be considered a bulk purchase. Contact your PPM if you think this may be the case.
- **Donated** is self-explanatory contact your PPMthough!!

Tip: You can navigate between the fields simply by hitting the down or up arrow on your keyboard.

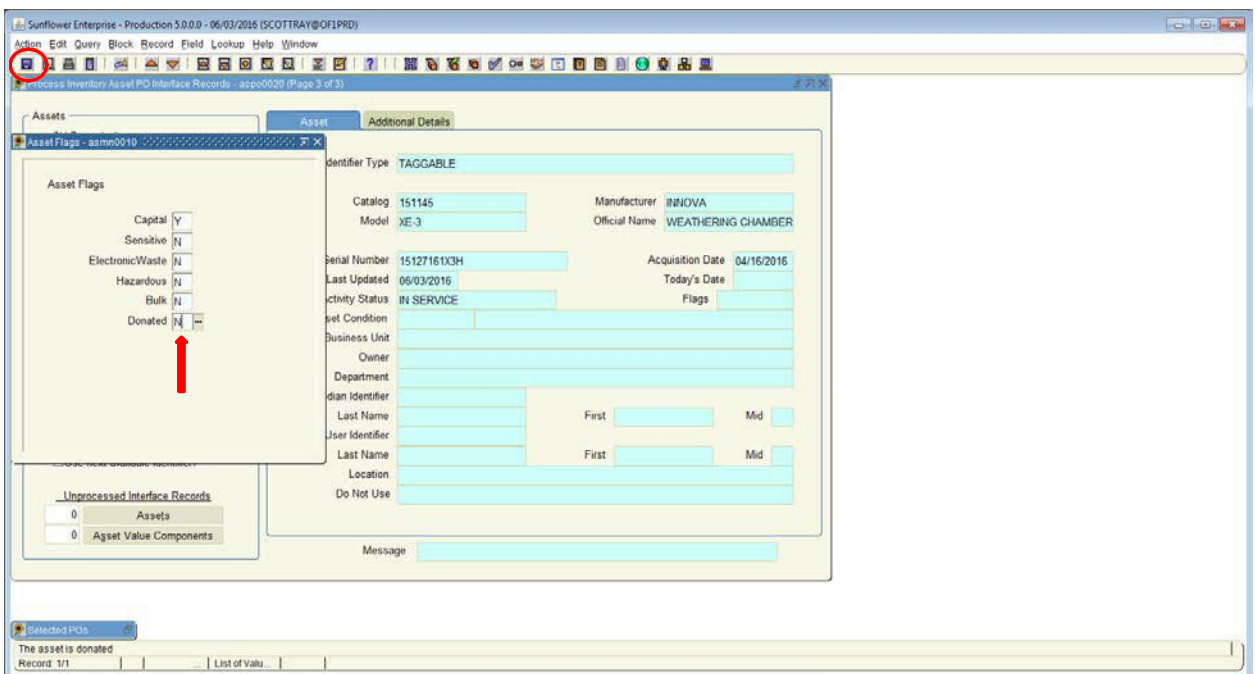

Once all of the fields are populated with Y or N, you must SAVE the data by clicking on the blue save icon in the upper left corner.

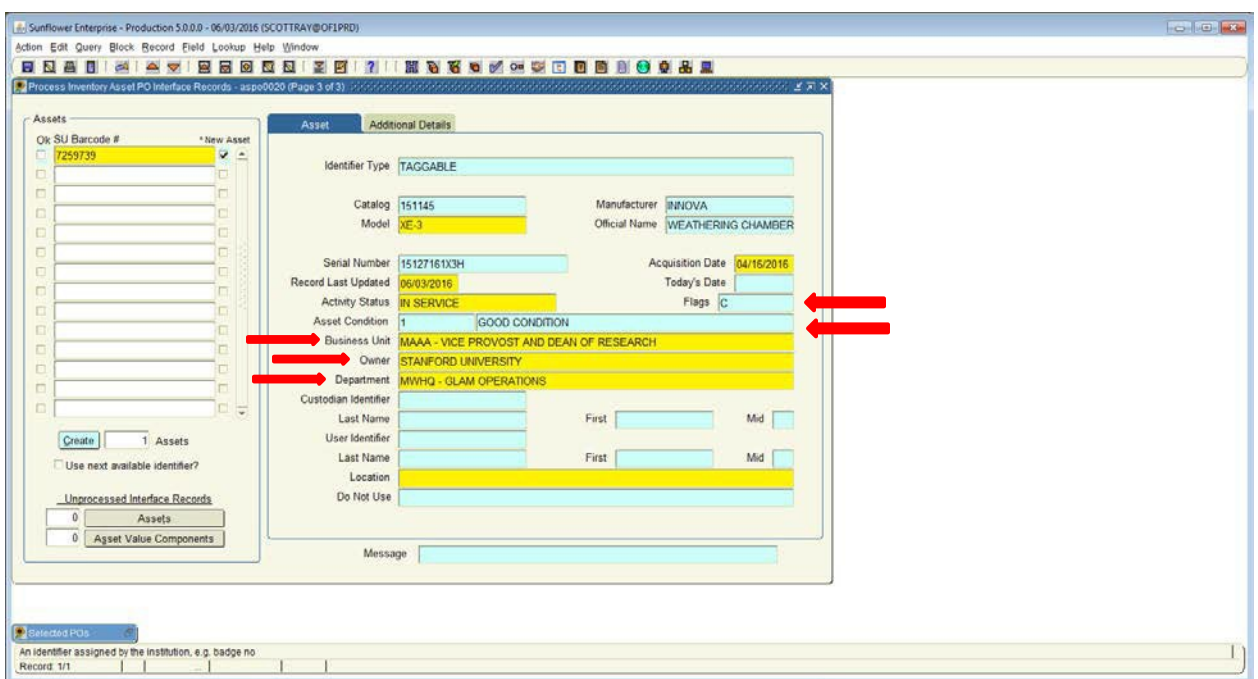

#### **Condition**

Next, enter the appropriate **Condition**. Double-click on the field, and the 5 choices will appear. (New assets should be "good condition")

#### **Business Unit, Owner and Department**

The information entered is based on your department and the ownership of the asset. Contact your PPM if you are unsure which to choose.

Tip: Entering just the first few characters of any of these fields and hitting Tab will bring up a narrowed-down list of choices to select from, or will even auto-populate the field if there is only one choice in the database that begins with that sequence.

The name of the primary DPA for the department will automatically populate in the DPA field once the record is completed and saved.

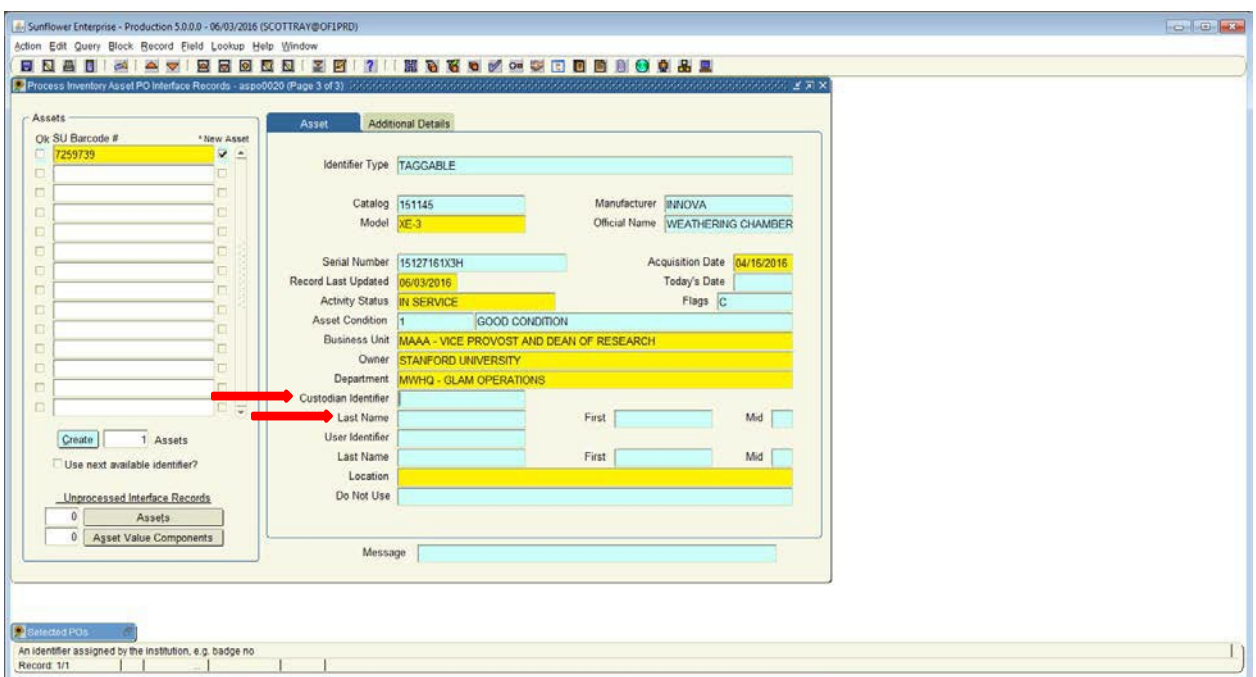

#### **Custodian**

The next field to complete is the Custodian field. The Custodian is the person who has control over the asset's use and movement – usually a PI or Administrative/Department Manager.

To select the name, type the last name of the custodian into the "Last Name" field, and hit the Tab key. A list of all personnel with that last name will appear, as seen on the next page. If there are multiple people with the same first and last name you may need to ask the custodian for their employee ID number in order to verify the correct person was selected.

Note: The first field in the Custodian line is the employee ID number. Skip that field and go to the field for the custodian's last name.

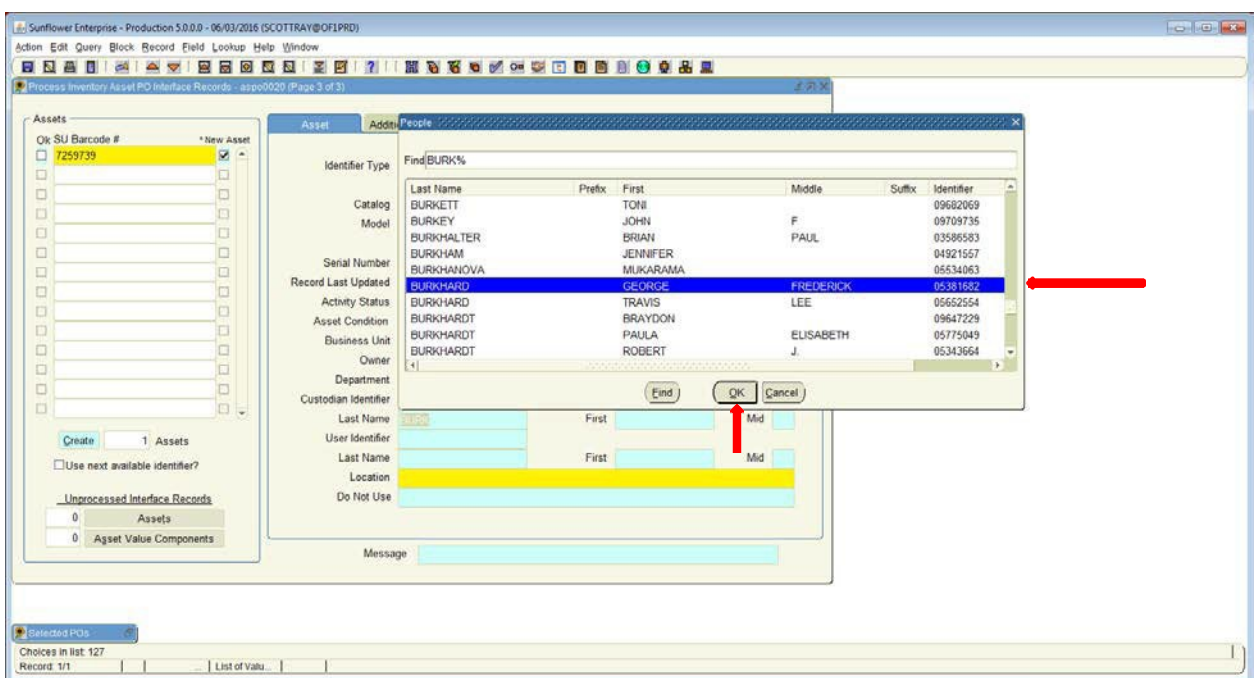

From the list that appears, highlight the name of the custodian and click the **OK** button. All of the custodian fields will populate accordingly, as shown on the next page.

\*\*For instances where there are multiple people with the same first and last name, you may need to ask for their employee ID # to verify you selected the correct individual.

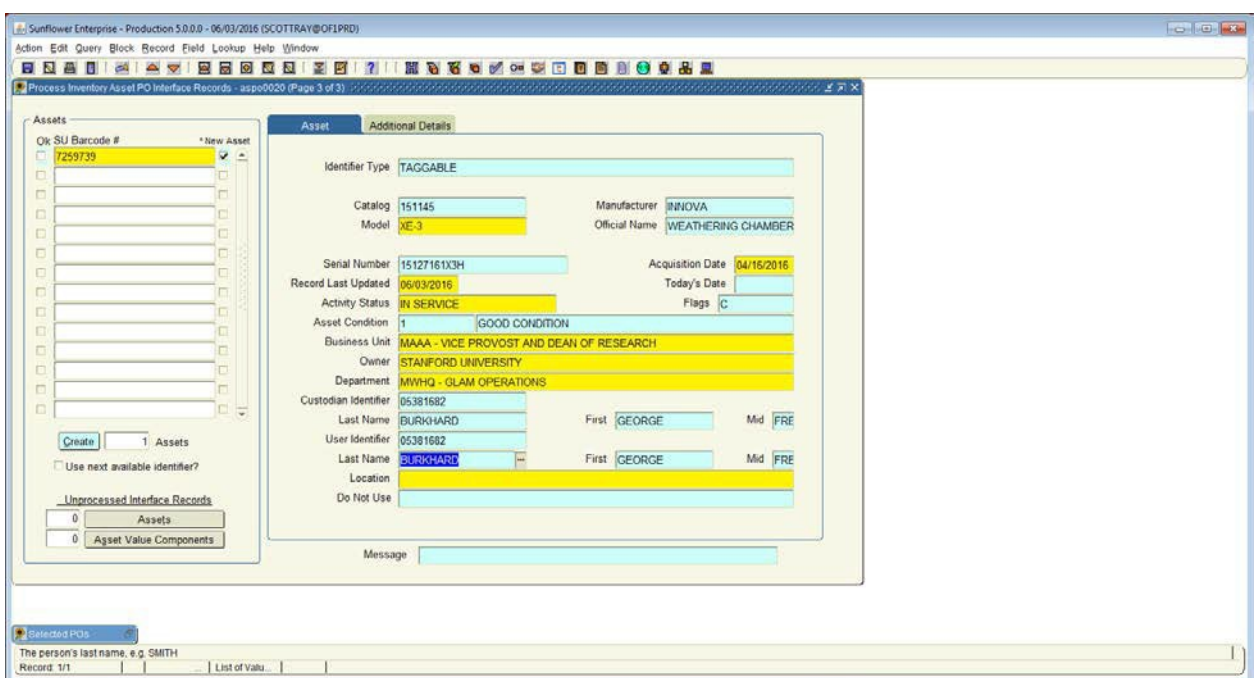

#### **User**

This field should be completed the same way as the custodian field. If the user is not a Stanford employee, or is a group of people, leave this field blank – there is an additional space for entering free-form user names.

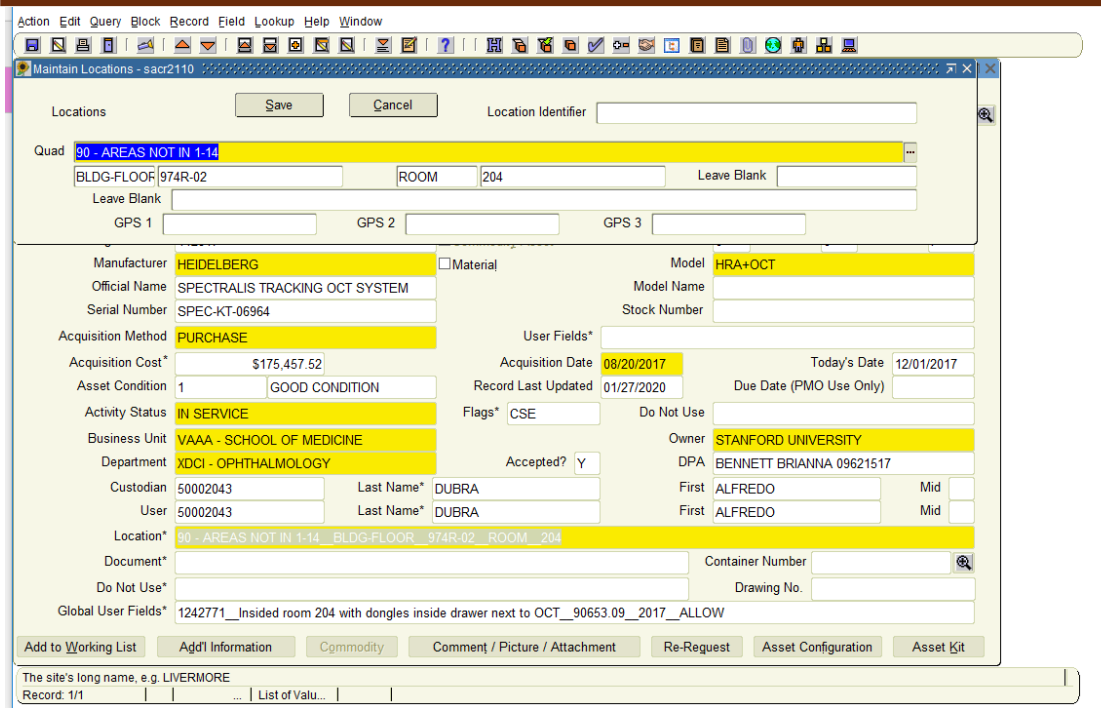

#### **Location**

Location is an important and required field. To enter a location, you must first double-click on the field, and a pop-up multi-part form will appear.

The multi-part location screen consists of 8 fields, but only 3 are in use at Stanford.

**Quad** is where you enter the Quad number. Double-click on this field for the list of quads. Highlight the quad you want and click **OK**.

**Building-Floor**, is the blank field underneath Quad. You can enter the number combination directly, or double-click for a list of buildings in the selected quad.

**Room** number is treated the same way as building – double-click and you get a list of all rooms in the selected building.

**\*\*** If you already have the **QUAD-BLDG- FL-RM** combination you do not need to double click to open the list. You just can select TAB to move quickly through each field.

Note: Room numbers are in numeric order, but there's a catch – the order first lists all rooms that are purely numeric, then lists all rooms that are alphanumeric, and finally lists all rooms that are purely alphabetic.

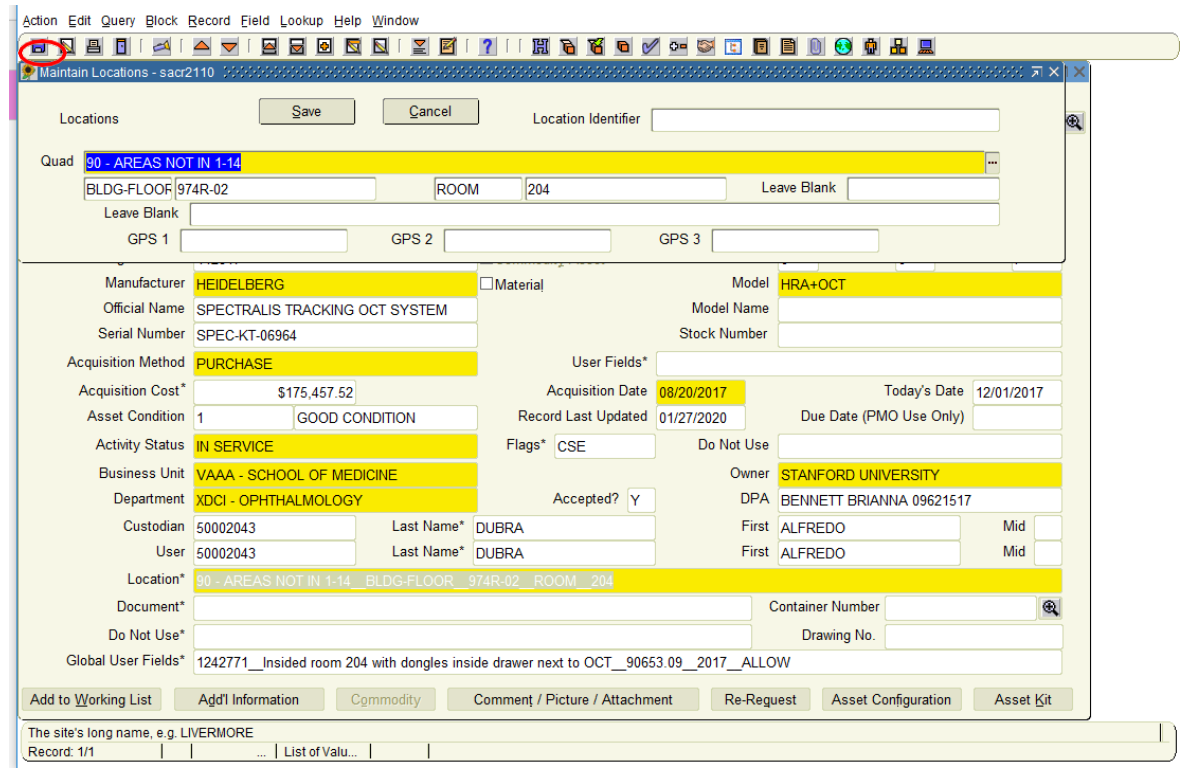

Once all of the location fields are completed, click SAVE or by clicking on the blue save icon in the upper left corner.

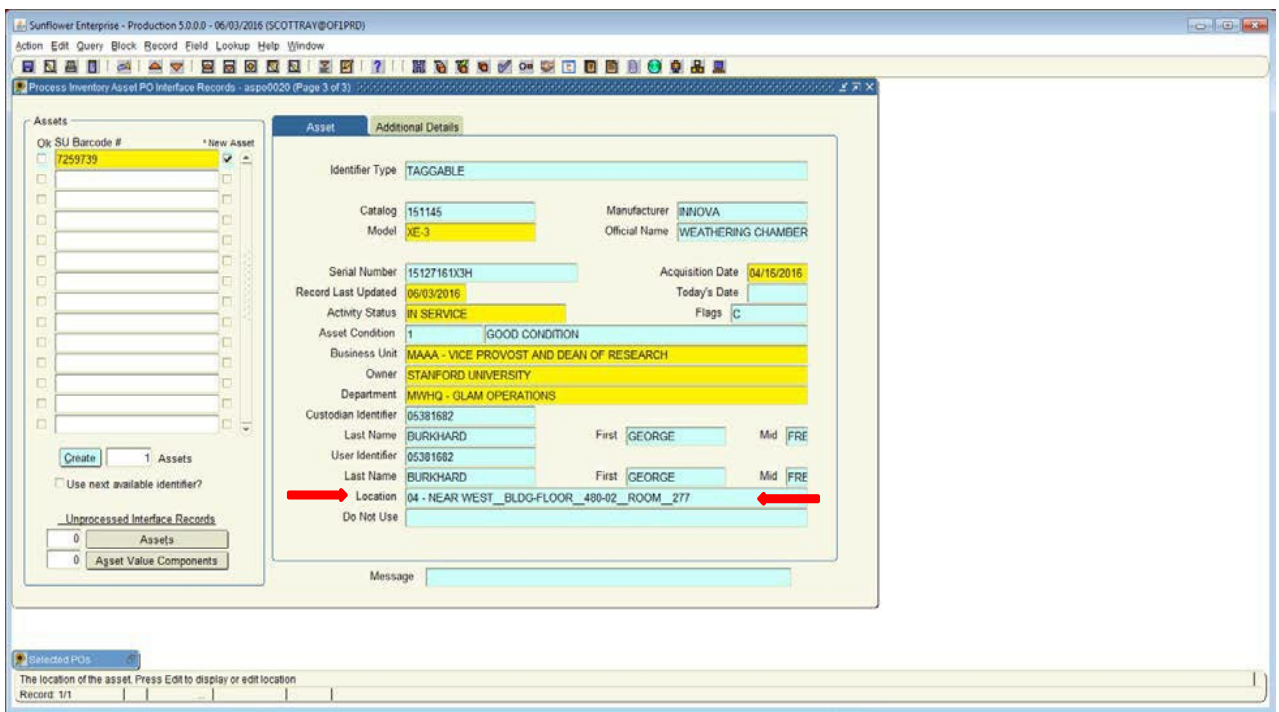

Notice the information entered in the location screen populates as a string of data in the main record.

You are *ALMOST* done.

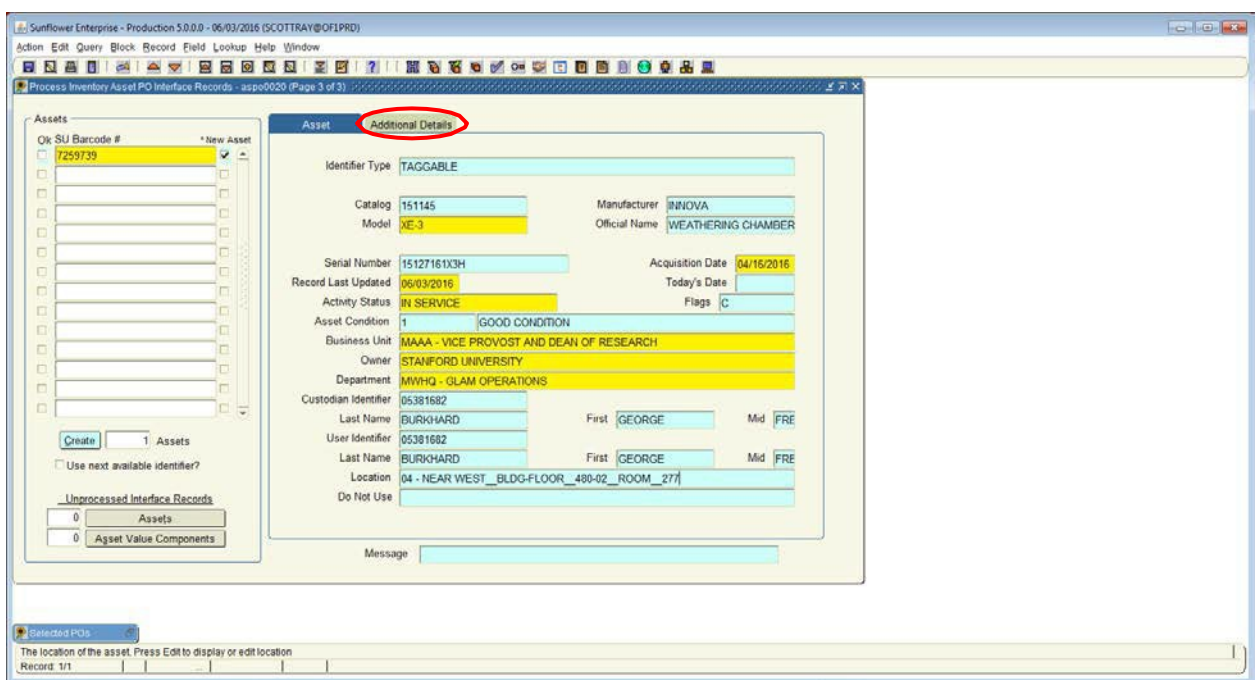

Next click on the "Additional Details" tab at the top of the page.

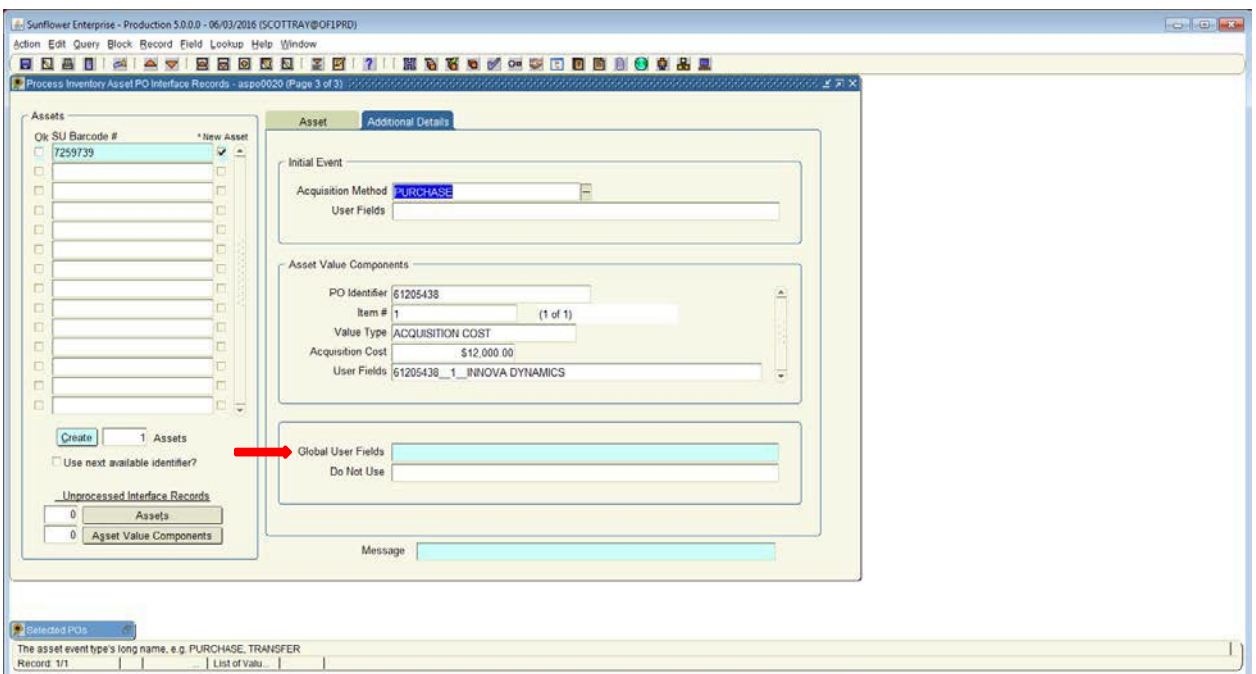

### **Global User Fields**

When the new tab opens, look for the **Global User Fields** towards the bottom and double click inside the box.

This will open the final screen you need to complete.

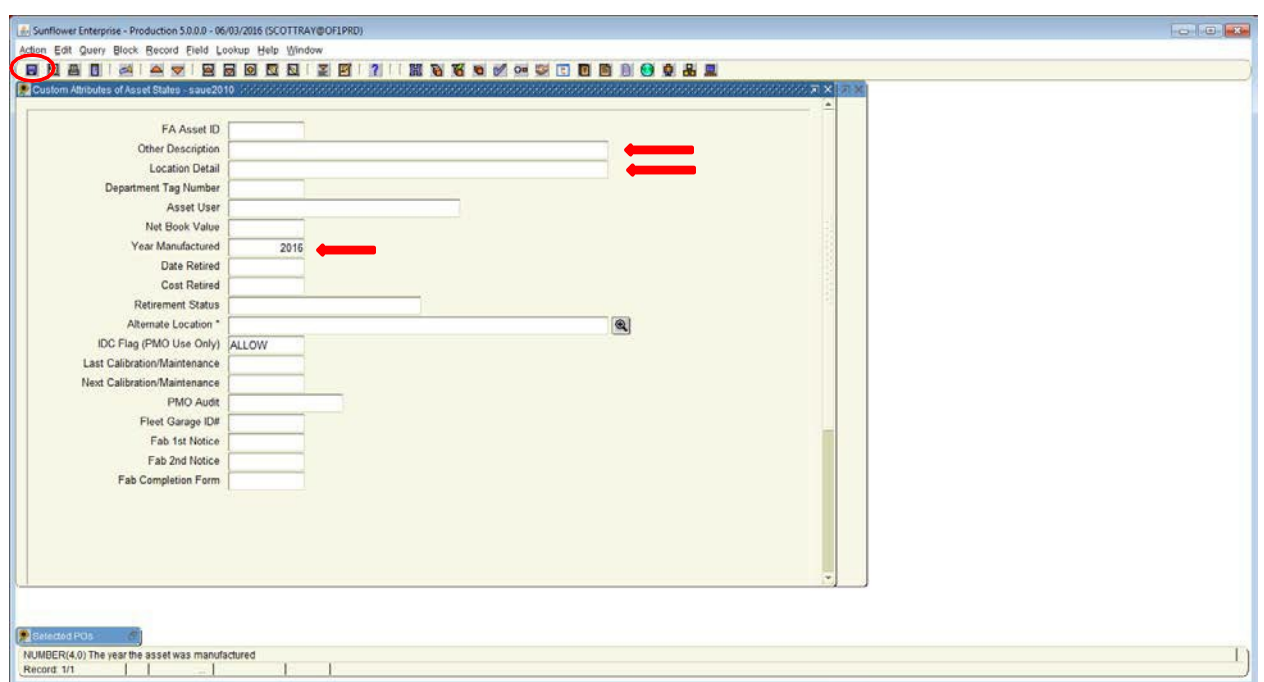

On this page, you can enter additional description details and more location detail.

The field to always populate is the **Year Manufactured**, complete with the appropriate year and once finished click the blue save icon in the upper left corner of the icon ribbon.

#### **Additional Fields to Consider:**

- **Location Detail field-** If the asset is located in a box on a shelf on the right lab bench you could enter that information in free form text.
- **Other Description field-** if the asset was comprised of several parts or contains additional distinguishing features
- **Fleet Garage ID#** If your asset is a vehicle, populate the four digit Fleet Garage Number for easier identification.

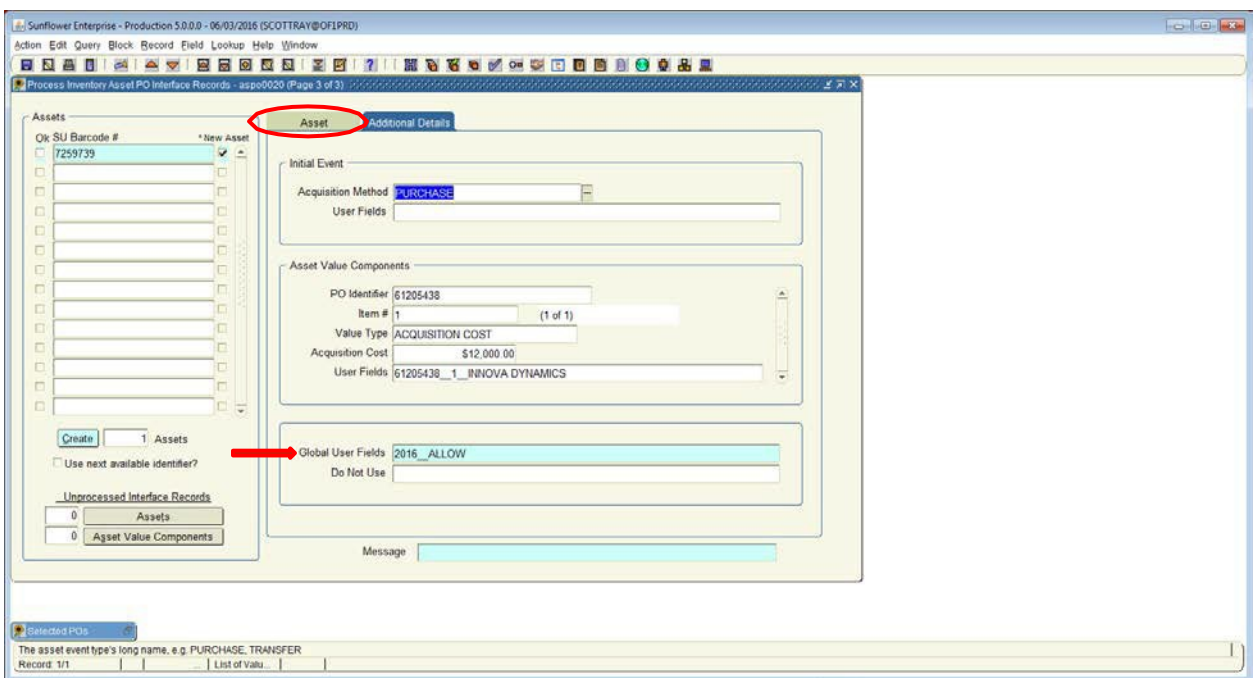

Once saved, you will return to the additional details tab.

Next click on the assets tab to return to the original page.

**NOTE:** The record is not yet saved.

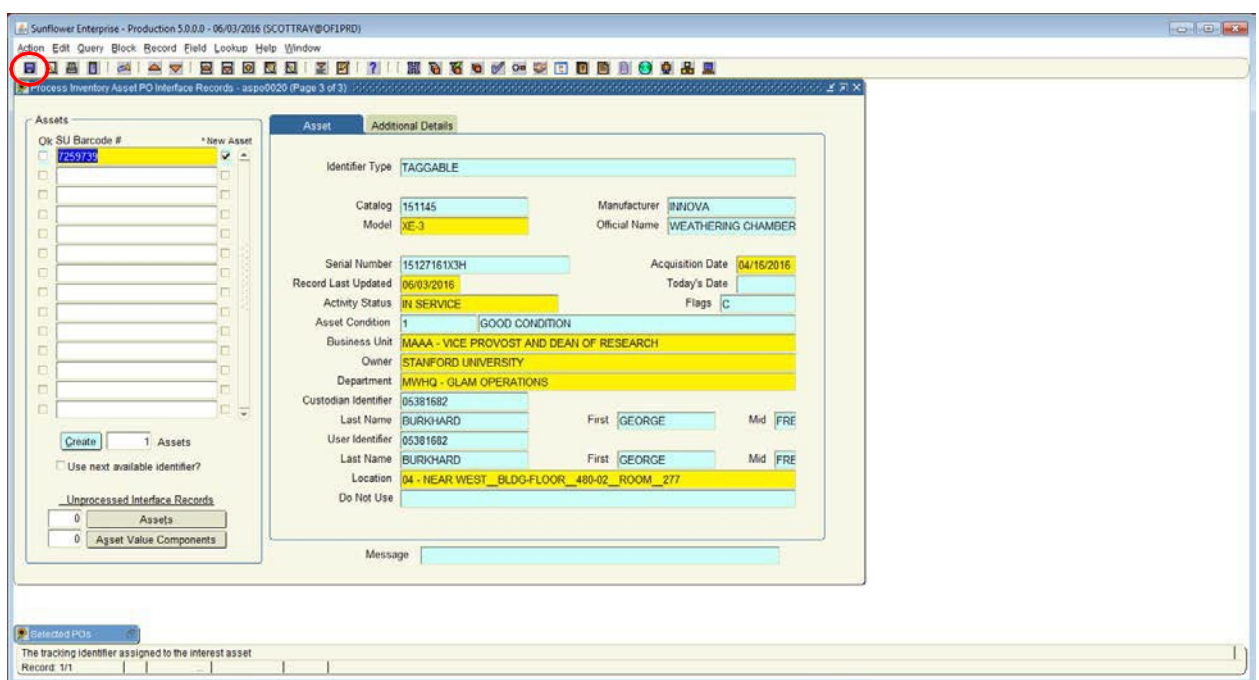

Review the information one final time and when ready, select the **SAVE** icon to save the record.

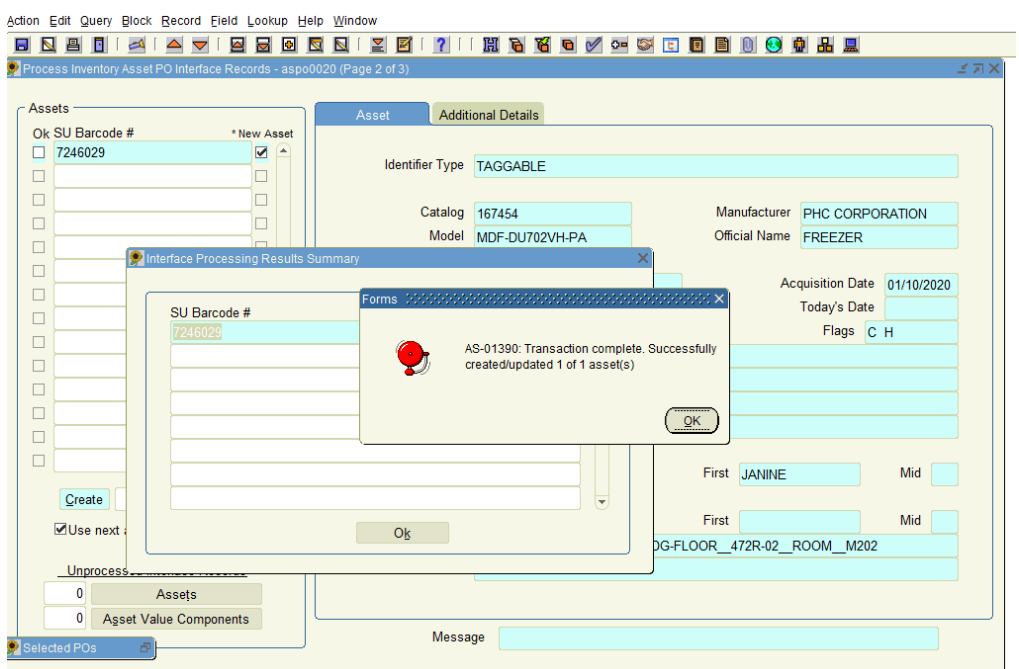

You will receive the confirmation above if the record saves correctly.

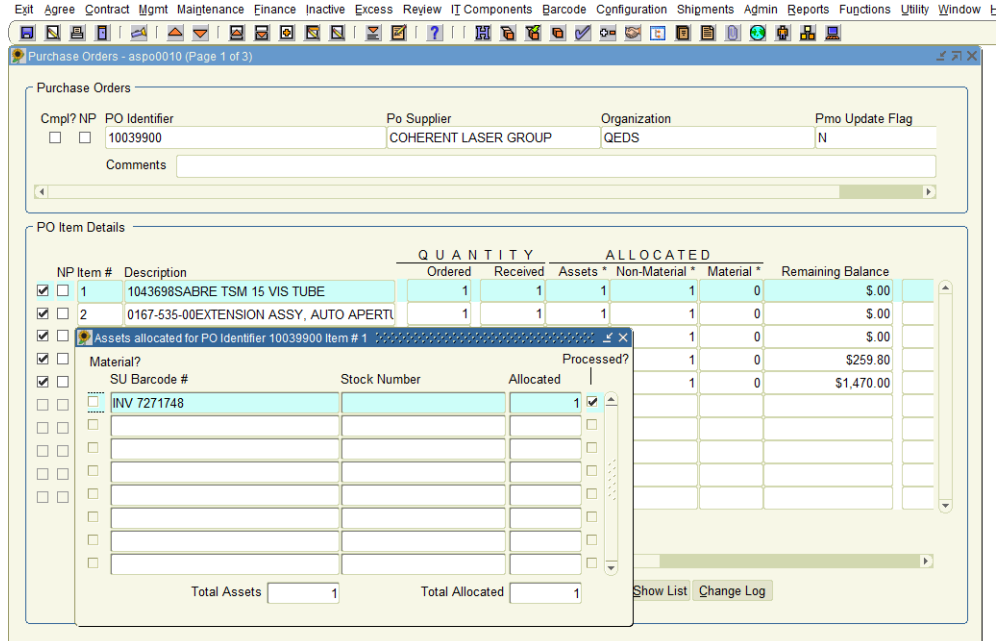

You will notice that there is a **1** in the Asset field, next to Number Ordered and Received (1). This means one record has been created from this PO. If you double click on the 1 in the Asset field you will get a pop up that shows you the SUID tag number that was entered and if the record processed completely (check mark under Processed).

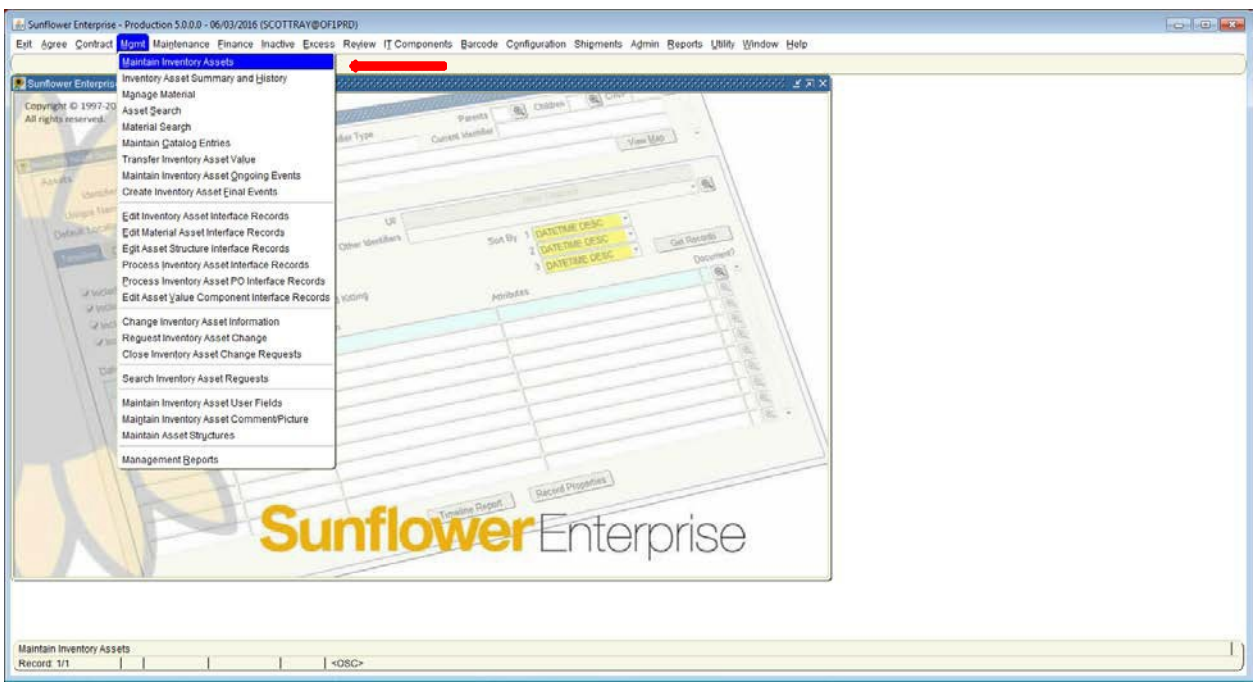

If you would like to visit the newly created record. Close the open windows within Sunflower and select the **MGMT** tab and select **Maintain Inventory Assets**.

A blank record will open.

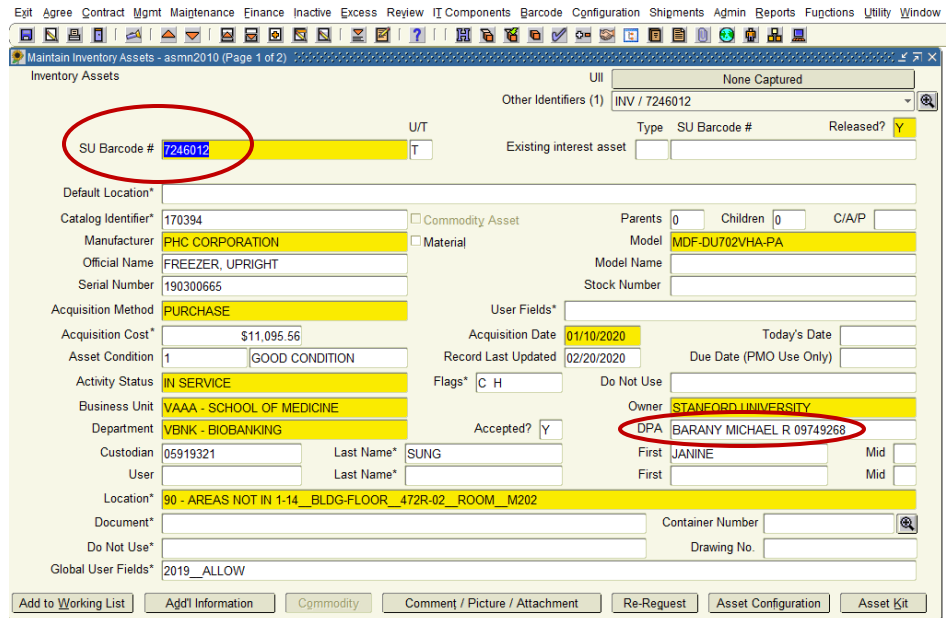

Enter the new tag number and hit tab.

The record will populate with the newly created asset information, as well as the Primary DPA name.